## **PRIMEQUEST 3000/4000 シリーズ**

Mellanox 製

デュアルチャネル LAN カード(25GBASE) デュアルチャネル LAN カード(40GBASE) シングルチャネル LAN カード(100GBASE) デュアルチャネル LAN カード(100GBASE)

# **ファームウェアアップデート手順書**

**v22.36.1010 / v14.32.1010 / v12.28.2006**

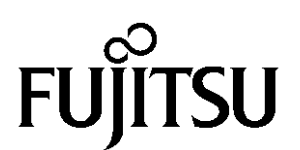

Copyright 2024 FUJITSU LIMITED 1/15

### ●目次

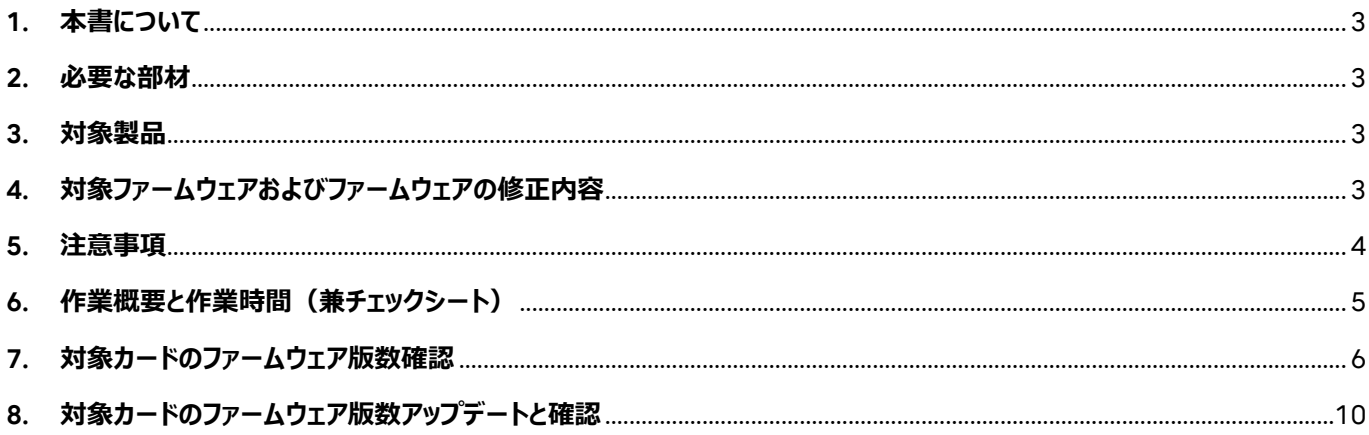

#### <span id="page-2-0"></span>**1. 本書について**

本書は、デュアルチャネル LAN カード(25GBASE)、デュアルチャネル LAN カード(40GBASE)、シングルチャネル LAN カー ド(100GBASE) 、デュアルチャネル LAN カード(100GBASE)の作業手順について記載しています。 本書に従い作業をお願い致します。

・ファームウェア版数の確認方法

・ファームウェアアップデート方法

#### <span id="page-2-1"></span>**2. 必要な部材**

以下の部材をあらかじめ準備し、作業前に不足が無いことを確認してください。

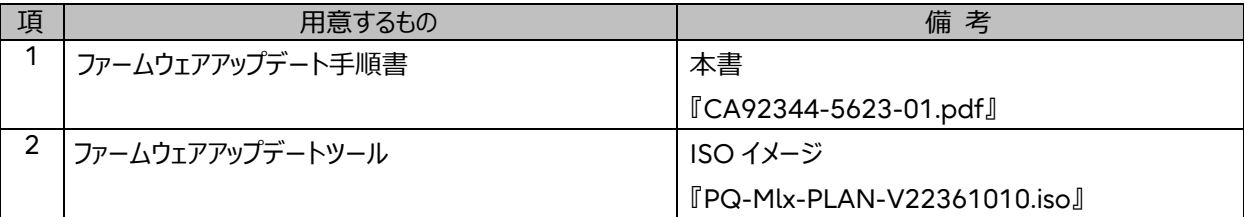

#### <span id="page-2-2"></span>**3. 対象製品**

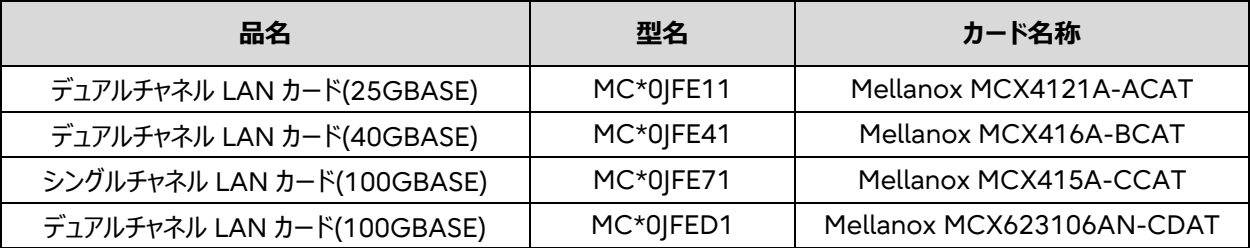

#### <span id="page-2-3"></span>**4. 対象ファームウェアおよびファームウェアの修正内容**

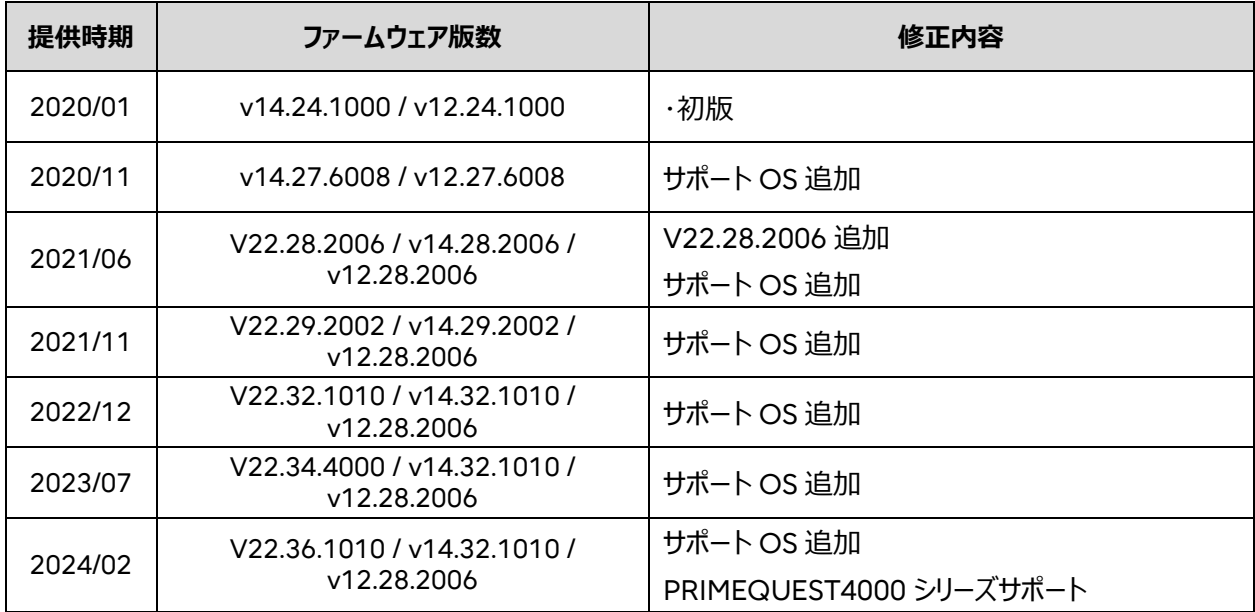

#### <span id="page-3-0"></span>**5. 注意事項**

(1) 作業中の予期せぬ電源切断およびリセット等の禁止

```
ファームウェアアップデート中に予期せぬ電源切断やリセット等を行うと、各カードが動作しなくなることがあります。
 手順の中で明記されているタイミング以外での電源の切断および
 システムリセットは、絶対に行わないでください。
```
- (2) Video Redirection(HTML5)操作時の注意点および回避策
- ① HTML5 を使用しツールを起動させ数字を記入する前に、別 Window(例:MMB Web-UI 等)をアクティブにし、その 後 HTML5 の Window に戻るとキー入力ができなくなる事象が起こります。 回避策: 事象発生時に Backspace キーを 2,3 回押してください。(キー入力が可能になります)
- ② アップデートツールを実行中にキーボードからの入力が出来なくなった場合、一度画面をマウスでクリックしてください。 (キー入力が可能になります)

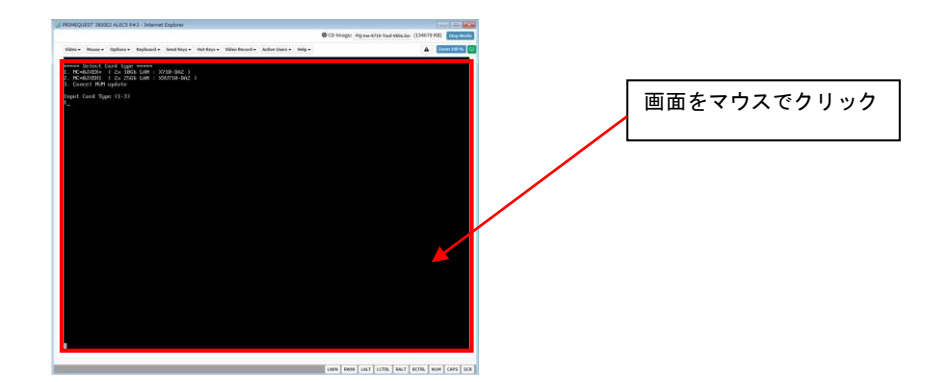

- (3) 同じ製品の LAN カードが複数枚搭載されている場合 本ツールは、同一パーティションに搭載されている同じ製品(部品仕様)の LANカードに対して、ファームウェアの アップデートを実施します。1 枚ごとの指定は出来ません。
- (4) ツール起動のためのパーティションの事前停止 本ツールによるアップデートを行う際、事前にアップデート対象パーティションの停止を行ってください。

#### <span id="page-4-0"></span>**6. 作業概要と作業時間(兼チェックシート)**

ファームウェアのアップデートに必要な事前準備および更新作業手順のフローです。

**ファームウェアアップデート作業時間 : 15 分 + PCI カード 1 枚あたり約 3~4 分(**※**表参照) + 起動 2 回分**

| 例:64GB メモリ搭載時、起動 2 回分は約 15 分 |                   |             |          |
|------------------------------|-------------------|-------------|----------|
|                              | 部品仕様(図番)          | 部品名         | アップデート時間 |
|                              | MEL:MCX4121A-ACAT | LAN-25G*2-M | 約3分      |
|                              | MEL:MCX416A-BCAT  | LAN-40G*2-M | 約3分      |
|                              | MEL:MCX415A-CCAT  | LAN-100G-M  | 約3分      |
|                              | CA08026-K352      | LAN-100G*2  | 約4分      |

※システムの停止、事前準備および正常稼働動作の所要時間は含みません。

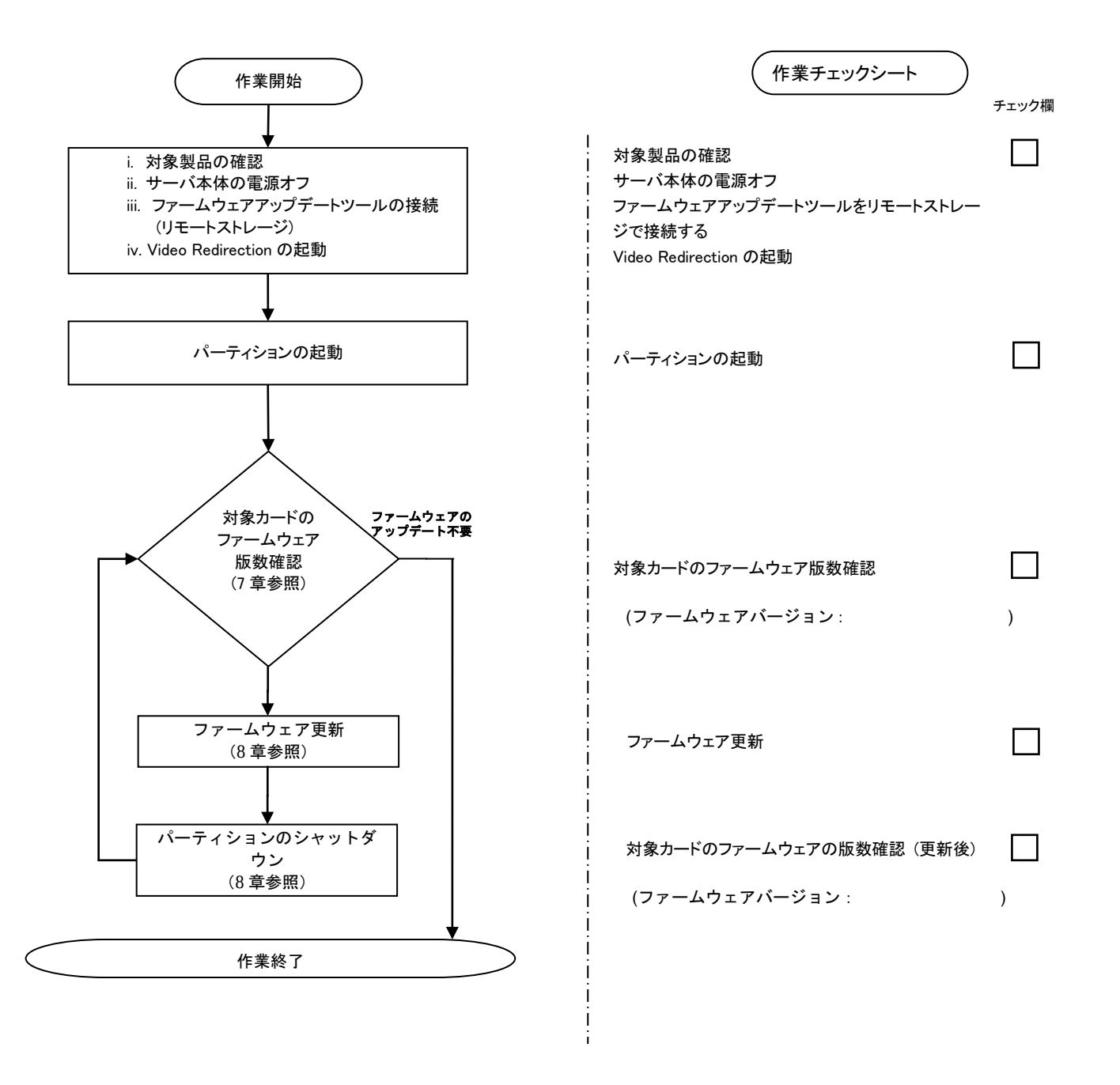

#### <span id="page-5-0"></span>**7. 対象カードのファームウェア版数確認**

- (1) アップデート対象カードを搭載したパーティションの電源を切断します。
- (2) [ビデオリダイレクション]画面の[Media]メニューから[Virtual Media Wizard…]を選択し、Virtual Media からアップデー トツール(ISO イメージ)を認識させます。
- (3) アップデート対象カードを搭載したパーティションの電源を投入します。 WEB-UI の[Partition]→[Power Control]→[対象パーティション]→[Power ON]および[Force boot into EFI Boot Manager]を選択し、[Apply]ボタンをクリックします。

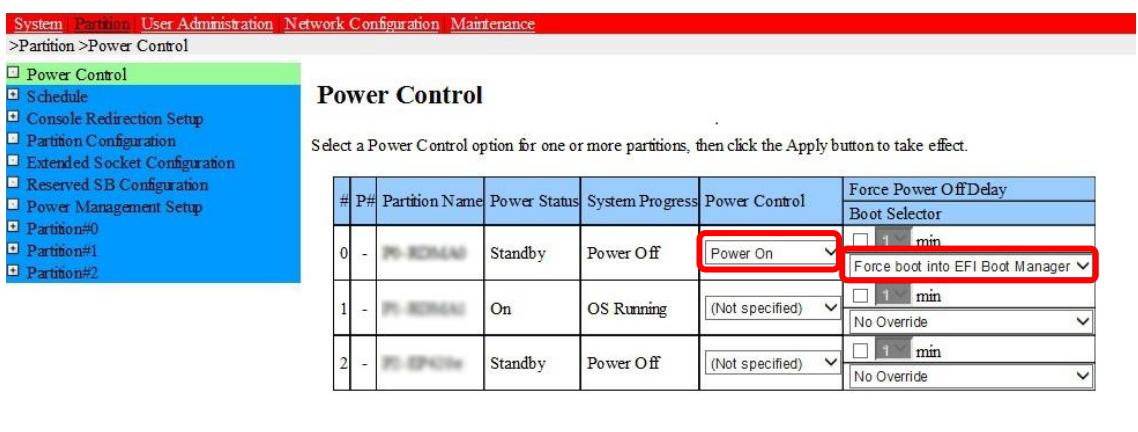

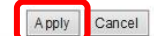

(4) BIOS 初期メニューが起動したら Exit タブへ移動し[Boot Override]を選択します。

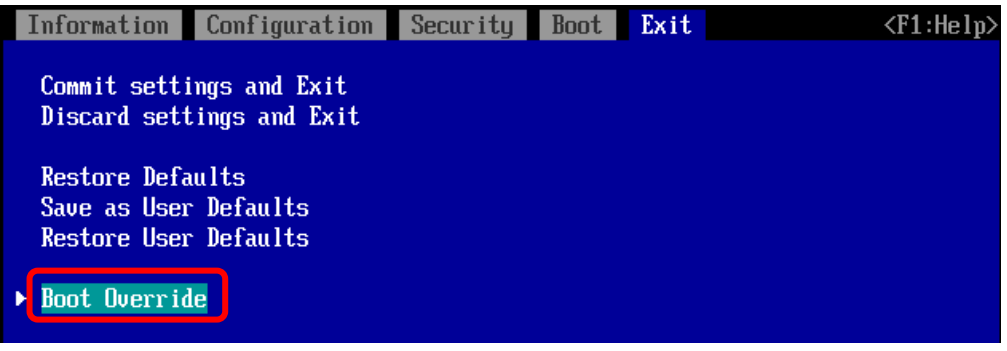

(5) アップデートツール(iso image)をリモートストレージ接続したドライブを選択し<Enter>キーを押します。

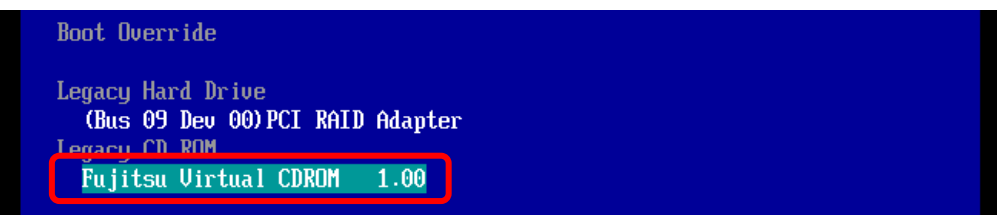

(6) CD からブートし、ツールを起動します。

パーティションの初期化処理完了後、リモートストレージのデータ転送が完了しツールの起動が開始されるまでに 1~2 分 程度かかります。その後、下図の通り表示されツールが起動します。

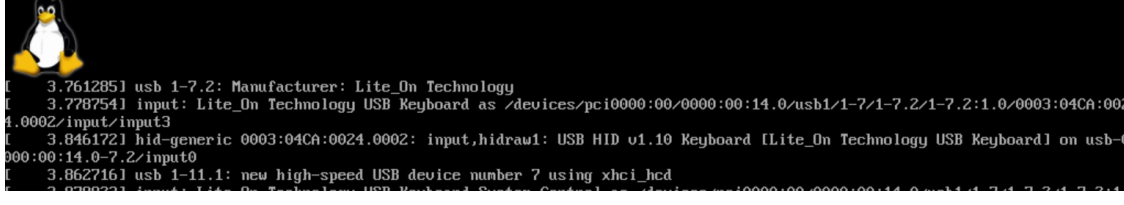

```
※ツール起動時のメッセージについて
ファームウェアアップデートツール起動時に、以下のメッセージが出力することがあります。
  Request for unknown module key 'xxxxxxxx' err -11 (xxxxxxxx は文字列)
本メッセージが出力されてもツールの動作上問題はありません。メッセージは無視してください。
```
(7) ファームウェアのアップデートツールが自動起動し、搭載されているカード一覧が表示されます。

【PRIMEQUEST3000 の場合】

```
***** Current Firmware Version *****
PLAN: 0 HBA: MCX415A FW:12.28.2006 MAC:ec0d9a487512
PLAN: 1 HBA: MCX416A FW:12.28.2006 MAC:ec0d9a37d132
PLAN: 2 HBA: MCX4121A FW:14.32.1010 MAC:248a07b76bbe
PLAN: 3 HBA: MCX623106AN FW:22.36.1010 MAC:0c42a17d2308
***** Select Card Type *****
1. MC*0JFE11 ( 2x 25Gb LAN : MCX4121A )
2. MC*0JFE41 ( 2x 40Gb LAN : MCX416A )
3. MC*0JFE71 ( 1x 100Gb LAN : MCX415A )
4. MC*0JFED1 ( 2x 100Gb LAN : MCX623106AN )
5. Cancel Firmware update
Input Card Type (1-5)
```

```
***** Current Firmware Version *****
PLAN: 0 HBA: MCX623106AN FW:22.36.1010 MAC:0c42a17d2308
***** Select Card Type *****
1. MC*0JFED1 ( 2x 100Gb LAN : MCX623106AN )
2. Cancel Firmware update
Input Card Type (1-2)
```
(8) 現在のファームウェア版数を確認します。

#### **[表示内容] LAN カード 搭載一覧情報**

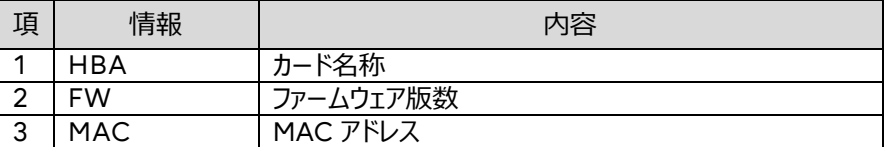

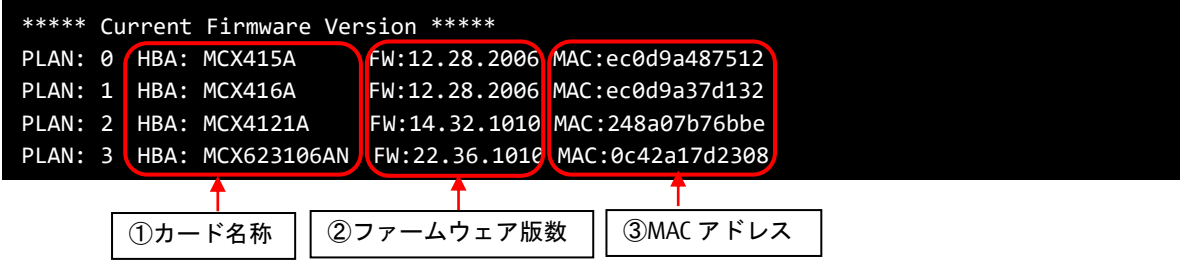

- (9) 表示されたファームウェア版数(Current Firmware Version)がすべて"22.36.1010"または"14.32.1010"また は"12.28.2006"の場合は、ファームウェアアップデートは不要です。(10)に進みます。 それ以外は 8 章に進みファームウェアアップデートを行います。
- (10)ファームウェア適用の必要がない場合は、Input Card Type に Cancel Firmware update の番号を入力して [Enter]を押します。 次にコマンドプロンプト上で"shutdown -h now" [Enter] を実行し、パーティションの電源を落とします。 アップデートツール(iso イメージ)をリモートストレージから切断します。

【PRIMEQUEST3000 の場合】

Input Card Type に"5" (Cancel Firmware update)を入力して[Enter]を押し、"shutdown -h now" [Enter] を実行

```
***** Current Firmware Version *****
PLAN: 0 HBA: MCX415A FW:12.28.2006 MAC:ec0d9a487512
PLAN: 1 HBA: MCX416A FW:12.28.2006 MAC:ec0d9a37d132
PLAN: 2 HBA: MCX4121A FW:14.32.1010 MAC:248a07b76bbe
PLAN: 3 HBA: MCX623106AN FW:22.36.1010 MAC:0c42a17d2308
***** Select Card Type *****
1. MC*0JFE11 ( 2x 25Gb LAN : MCX4121A )
2. MC*0JFE41 ( 2x 40Gb LAN : MCX416A )
3. MC*0JFE71 ( 1x 100Gb LAN : MCX415A )
4. MC*0JFED1 ( 2x 100Gb LAN : MCX623106AN )
5. Cancel Firmware update
Input Card Type (1-5)
5
Canceled Firmware update.
[root@localhost FWup]# shutdown –h now
```
【PRIMEQUEST4000 の場合】

Input Card Type に"2" (Cancel Firmware update)を入力して[Enter]を押し、"shutdown -h now" [Enter] を実行

\*\*\*\*\* Current Firmware Version \*\*\*\*\* PLAN: 0 HBA: MCX623106AN FW:22.36.1010 MAC:0c42a17d2308 \*\*\*\*\* Select Card Type \*\*\*\*\* 1. MC\*0JFED1 ( 2x 100Gb LAN : MCX623106AN ) 2. Cancel Firmware update Input Card Type (1-2) 2 Canceled Firmware update. [root@localhost FWup]# shutdown –h now

- <span id="page-9-0"></span>**8. 対象カードのファームウェア版数アップデートと確認**
	- (1) Select Card type のメニューからファームウェアを変更したいカードの番号を Input Card type に入力し[Enter]キ ーを押します。

【PRIMEQUEST3000 の場合】

```
***** Current Firmware Version *****
PLAN: 0 HBA: MCX415A FW:12.28.2006 MAC:ec0d9a487512
PLAN: 1 HBA: MCX416A FW:12.28.2006 MAC:ec0d9a37d132
PLAN: 2 HBA: MCX4121A FW:14.22.4020 MAC:248a07b76bbe
PLAN: 3 HBA: MCX623106AN FW:22.36.1010 MAC:0c42a17d2308
***** Select Card Type *****
1. MC*0JFE11 ( 2x 25Gb LAN : MCX4121A )
2. MC*0JFE41 ( 2x 40Gb LAN : MCX416A )
3. MC*0JFE71 ( 1x 100Gb LAN : MCX415A )
4. MC*0JFED1 ( 2x 100Gb LAN : MCX623106AN )
5. Cancel Firmware update
Input Card Type (1-5)
```

```
***** Current Firmware Version *****
PLAN: 1 HBA: MCX623106AN FW:22.28.2006 MAC:0c42a17d2308
***** Select Card Type *****
1. MC*0JFED1 ( 2x 100Gb LAN : MCX623106AN )
2. Cancel Firmware update
Input Card Type (1-2)
```
- 注:操作手順を誤って実装されていないカードを選択した場合は、アップデートツールが終了され、以下のメッセージ が表示されます。 The target card is not installed
	- その場合はプロンプト上で次の通りシェルを実行しツール起動します。 # sh /FWup/fwup.sh (最初の文字で置換可能)

(2) 適用するファームウェアの版数の番号を、Input Number に入力して[Enter]を押します。

【PRIMEQUEST3000 の場合】

```
***** Current Firmware Version *****
PLAN: 0 HBA: MCX415A FW:12.28.2006 MAC:ec0d9a487512
PLAN: 1 HBA: MCX416A FW:12.28.2006 MAC:ec0d9a37d132
PLAN: 2 HBA: MCX4121A FW:14.22.4020 MAC:248a07b76bbe
PLAN: 3 HBA: MCX623106AN FW:22.36.1010 MAC:0c42a17d2308
***** Select Card Type *****
1. MC*0JFE11 ( 2x 25Gb LAN : MCX4121A )
2. MC*0JFE41 ( 2x 40Gb LAN : MCX416A )
3. MC*0JFE71 ( 1x 100Gb LAN : MCX415A )
4. MC*0JFED1 ( 2x 100Gb LAN : MCX623106AN )
5. Cancel Firmware update
Input Card Type (1-5)
1
***** Select Firmware Version *****
1. Update Firmware = 14.22.4020
2. Update Firmware = 14.24.1000
3. Update Firmware = 14.27.6008
4. Update Firmware = 14.28.2006
5. Update Firmware = 14.29.2002
6. Update Firmware = 14.32.1010
7. Cancel Firmware update
Input Number (1-7)
```

```
***** Current Firmware Version *****
PLAN: 0 HBA: MCX623106AN FW:22.28.2006 MAC:0c42a17d2308
***** Select Card Type *****
1. MC*0JFED1 ( 2x 100Gb LAN : MCX623106AN )
2. Cancel Firmware update
Input Card Type (1-2)
1
***** Select Firmware Version *****
1. Update Firmware = 22.36.1010
2. Cancel Firmware update
Input Number (1-2)
```
(3) ファームウェアの適用が開始されます。

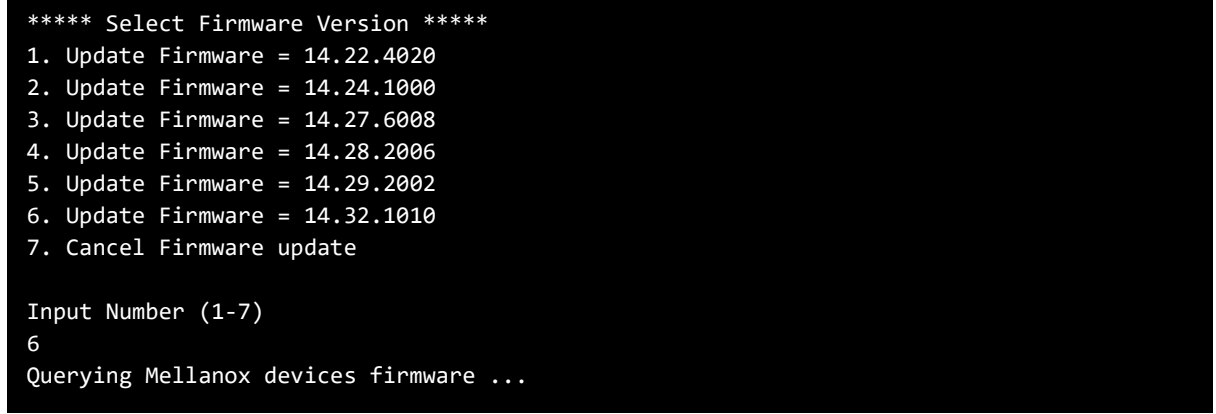

※ツール起動時のメッセージについて

適用中に以下のメッセージが表示される場合がありますが、ファームウェアの適用に影響はありません。 -W- DMA burning is not supported due to BME is unset (Bus Master Enable).

(4) Finished Firmware update!! と Press ENTER key for System shutdown. が表示されたらファームウェアの 適用は完了です。

[Enter]を押し、サーバをシャットダウンします。

```
---------
Found 1 device(s) requiring firmware update...
Device #1: Updating FW ...
Initializing image partition - OK
Writing Boot image component - OK
Done
Restart needed for updates to take effect.
Log File: /tmp/mlxup_workdir/mlxup-20231221_113231_2064.log
Finished Firmware update!!
Press ENTER key for System shutdown.
```
(5) 7 章の対象カードのファームウェア版数確認に従い、ファームウェアアップデートツールの起動と LAN カードのファームウェ アの版数が更新されていることを確認します。

【PRIMEQUEST3000 の場合】

\*\*\*\*\* Current Firmware Version \*\*\*\*\* PLAN: 0 HBA: MCX415A FW:12.28.2006 MAC:ec0d9a487512 PLAN: 1 HBA: MCX416A FW:12.28.2006 MAC:ec0d9a37d132 PLAN: 2 HBA: MCX4121A FW:14.32.1010 MAC:248a07b76bbe PLAN: 3 HBA: MCX623106AN FW:22.36.1010 MAC:0c42a17d2308 \*\*\*\*\* Select Card Type \*\*\*\*\* 1. MC\*0JFE11 ( 2x 25Gb LAN : MCX4121A ) 2. MC\*0JFE41 ( 2x 40Gb LAN : MCX416A ) 3. MC\*0JFE71 ( 1x 100Gb LAN : MCX415A ) 4. MC\*0JFED1 ( 2x 100Gb LAN : MCX623106AN ) 5. Cancel Firmware update Input Card Type (1-5)

```
***** Current Firmware Version *****
PLAN: 0 HBA: MCX623106AN FW:22.36.1010 MAC:0c42a17d2308
***** Select Card Type *****
1. MC*0JFED1 ( 2x 100Gb LAN : MCX623106AN )
2. Cancel Firmware update
Input Card Type (1-2)
```
- (6) 他に更新を行う製品がある場合は(1)に戻ります。
- (7) 確認が終了したら Input Card Type に Cancel Firmware update の番号を入力して[Enter]を押します。 ツールが終了し、プロンプトが表示されたら"shutdown -h now" [Enter] を実行し、サーバをシャットダウンし ます。

【PRIMEQUEST3000 の場合】

Input Card Type に"5" (Cancel Firmware update)を入力して[Enter]を押し、"shutdown -h now" [Enter] を実行

```
***** Current Firmware Version *****
PLAN: 0 HBA: MCX415A FW:12.28.2006 MAC:ec0d9a487512
PLAN: 1 HBA: MCX416A FW:12.28.2006 MAC:ec0d9a37d132<br>PLAN: 2 HBA: MCX4121A FW:14.32.1010 MAC:248a07b76bbe
                            FW: 14.32.1010 MAC: 248a07b76bbe
PLAN: 3 HBA: MCX623106AN FW:22.36.1010 MAC:0c42a17d2308
***** Select Card Type *****
1. MC*0JFE11 ( 2x 25Gb LAN : MCX4121A )
2. MC*0JFE41 ( 2x 40Gb LAN : MCX416A )
3. MC*0JFE71 ( 1x 100Gb LAN : MCX415A )
4. MC*0JFED1 ( 2x 100Gb LAN : MCX623106AN )
5. Cancel Firmware update
Input Card Type (1-5)
5
Canceled Firmware update.
[root@localhost FWup]# shutdown –h now
```
【PRIMEQUEST4000 の場合】

```
Input Card Type に"2" (Cancel Firmware update)を入力して[Enter]を押し、"shutdown -h now" 
[Enter] を実行
```

```
***** Current Firmware Version *****
PLAN: 0 HBA: MCX623106AN FW:22.36.1010 MAC:0c42a17d2308
***** Select Card Type *****
1. MC*0JFED1 ( 2x 100Gb LAN : MCX623106AN )
2. Cancel Firmware update
Input Card Type (1-2)
\overline{2}Canceled Firmware update.
[root@localhost FWup]# shutdown –h now
```
(8) アップデートツール(iso イメージ)をリモートストレージから切断します。

#### 以上で作業は終了です。

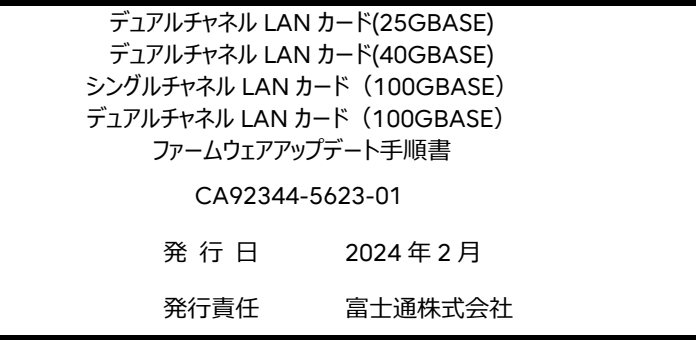

- 本書の内容は、改善のため事前連絡なしに変更することがあります。
- 本書に記載されたデータの使用に起因する、第三者の特許権およびその他の権利の侵害については、当社 はその責を負いません。
- 無断転載を禁じます。